#### **Abertura de Inscrição Municipal de Profissional Autônomo via empres@fácil**

1º - Acesse o sistema **empres@facil** através do endereço eletrônico: http://www.issdigitalsod.com.br/empresafacil/.

=> Deverá cadastrar sua senha de acesso ao sistema empres@fácil clicando no link **< novo usuário >** disponível na tela inicial do sistema.

=> Clique no botão Realizar Cadastro do tipo de usuário **Responsável Legal**  e informe os dados pessoais solicitados. *(Os passos iniciais são somente para obter a senha de acesso ao sistema, conforme figuras abaixo).* 

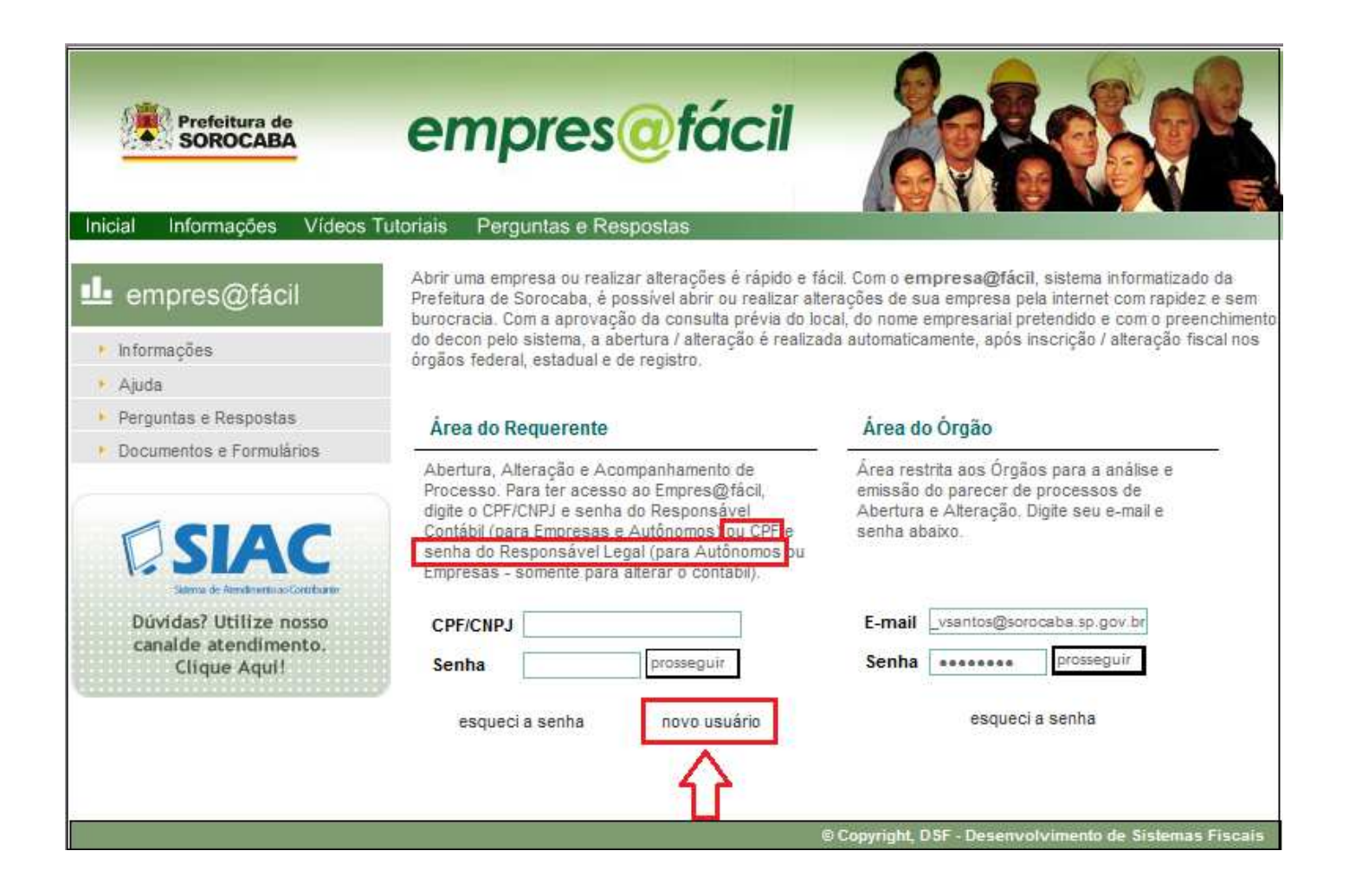

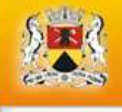

# **DIVIS PREFEITURA DE SOROCABA**

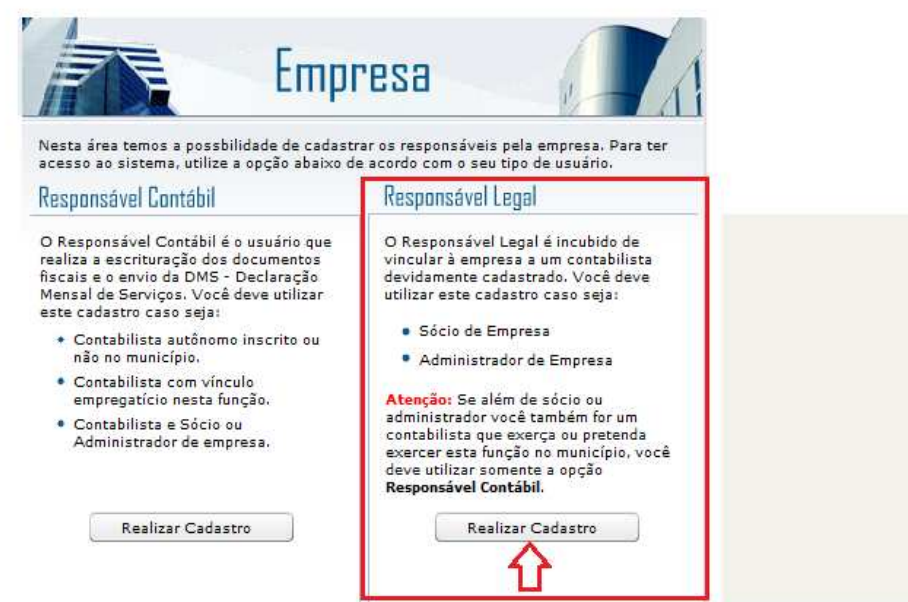

=> Informe todos os dados pessoais solicitados, inclusive o e-mail para onde o sistema deverá encaminhar a senha de acesso e clique no botão Gravar. Guarde sua senha!

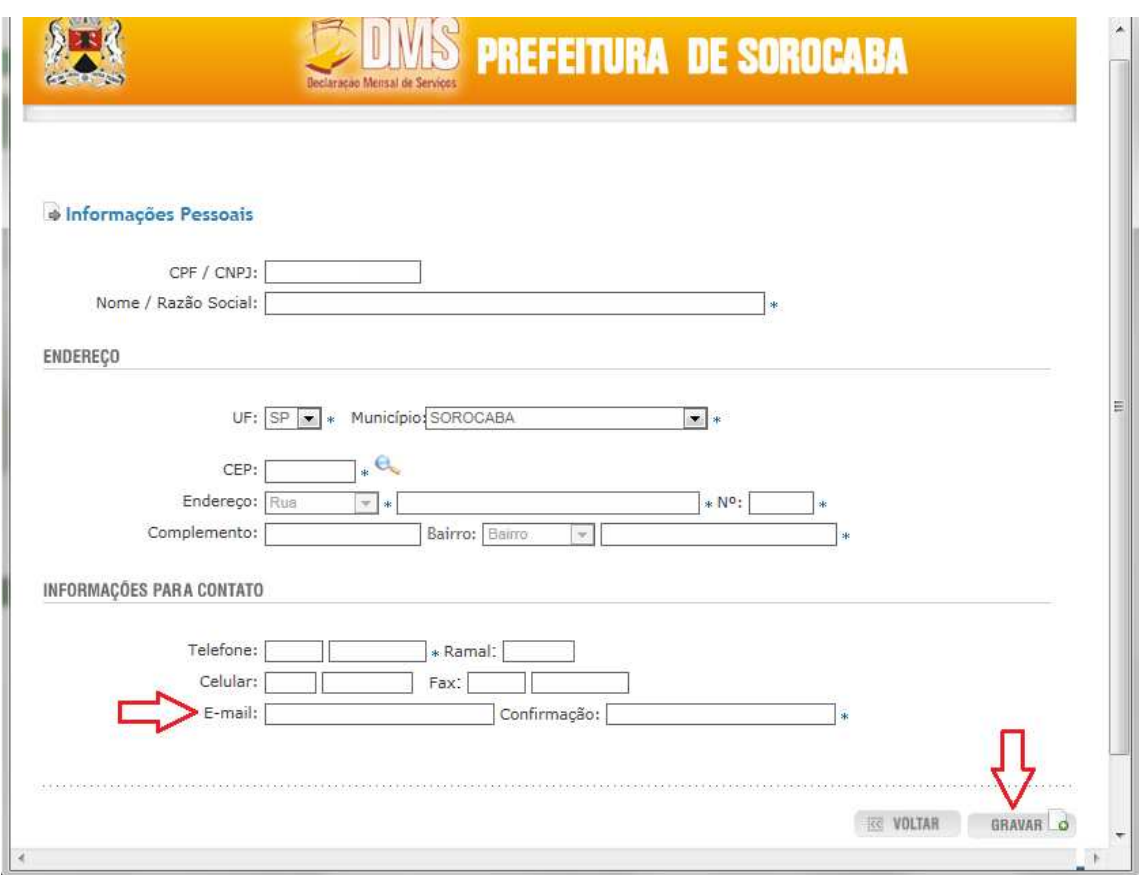

2º - Após obter a senha, acesse o sistema **empres@fácil**, faça o login (acesso) informando o número do CPF e a senha no campo área do requerente, clique em prosseguir.

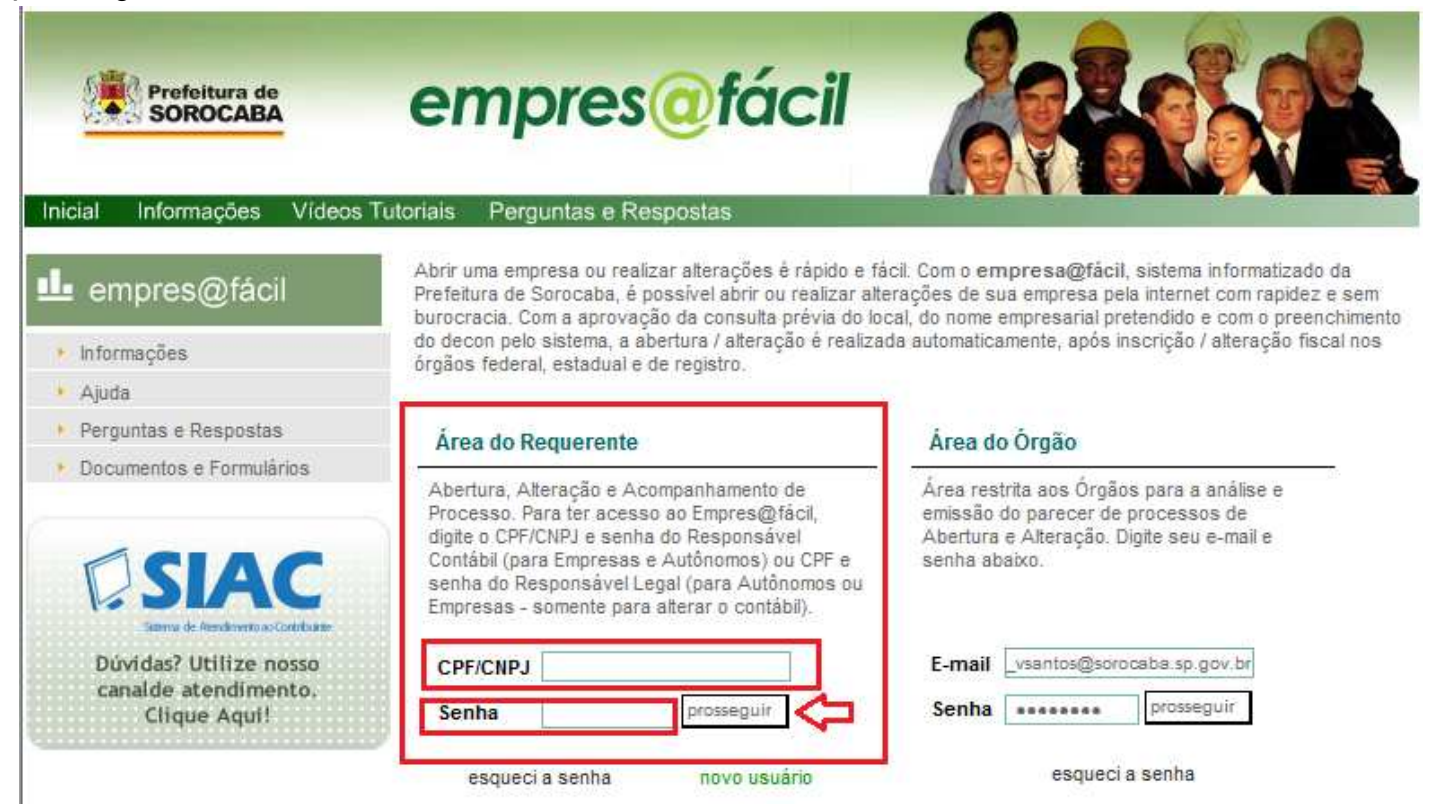

3º - A partir daí clique no botão **CONSTITUIÇÃO** e selecione a opção desejada referente ao tipo de contribuinte autônomo.

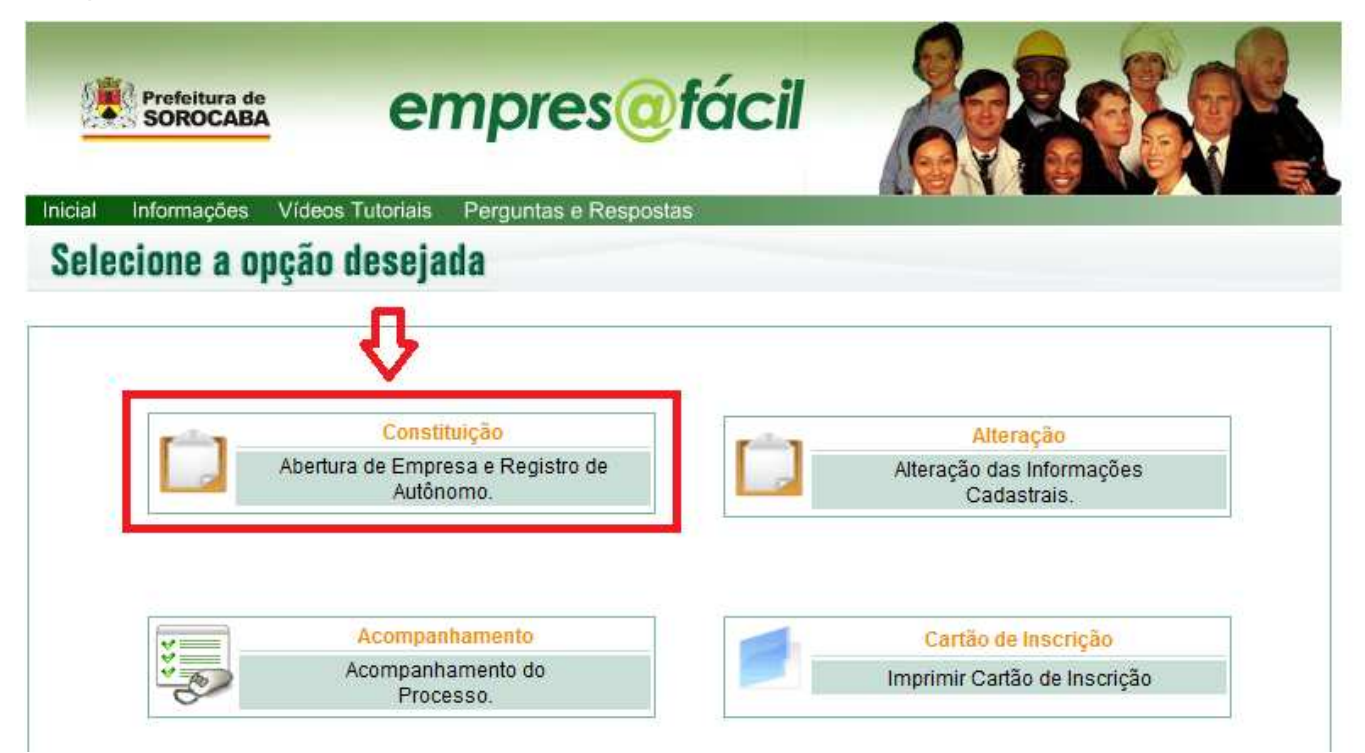

=> No caso de trabalhar para terceiros sem endereço fixo selecione a opção **NÃO ESTABELECIDO,** mas se a atividade profissional for exercida em estabelecimento (próprio ou alugado), seja em casa, oficina, salão, escritório, ateliê, consultório, etc., ou seja, tiver *porta aberta para atendimento ao público*, deverá selecionar a opção **ESTABELECIDO.** 

=> Deverá constar seu Nome e CPF nos campos NOME E CPF do Requerente, após clique em Próximo Passo. Vide figura abaixo.

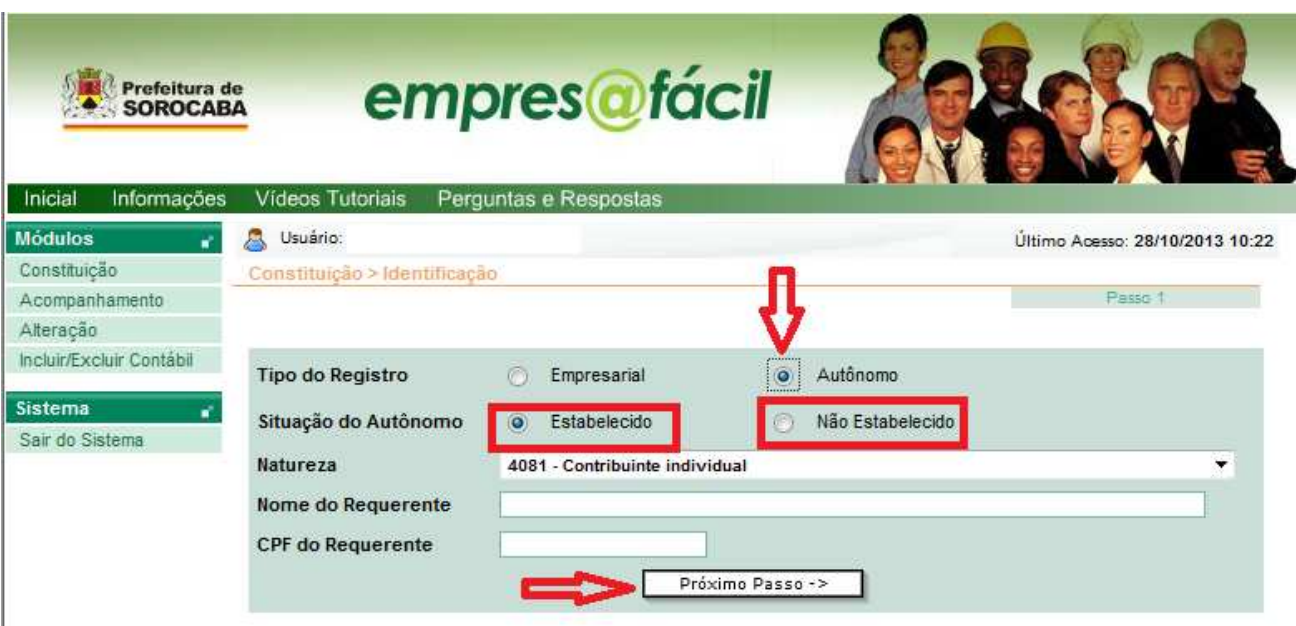

### *4º - CADASTRAMENTO DO AUTÔNOMO NÃO ESTABELECIDO*:

*a)* Informe o **endereço residencial** através do número da Inscrição Imobiliária – IPTU (digite o número da inscrição imobiliária e tecle TAB  $\approx$  para carregar os dados), ou procure o endereço clicando no botão Procurar.

=> Para procurar o endereço, na tela de busca informe apenas palavras chave, por exemplo: Rua Doutor Álvaro Soares, digite apenas Alvaro Soares (sem o "Doutor" e sem acento) e clique em pesquisar, ao encontrar o endereço selecione para que o sistema carregue todos os imóveis cadastrados na rua pesquisada. Nota: Nome de rua que contém título como "Rua Princesa Isabel", digite no campo de busca apenas Isabel.

=> Localize o imóvel pelo número, se não localizar o número é porque a edificação do imóvel não está cadastrada no IPTU, sendo assim, não conseguirá se cadastrar pelo sistema empres@fácil. Clique no botão selecionar, o endereço será carregado na tela endereço residencial, confira e clique no botão Próximo Passo.

=> Vide figuras abaixo:

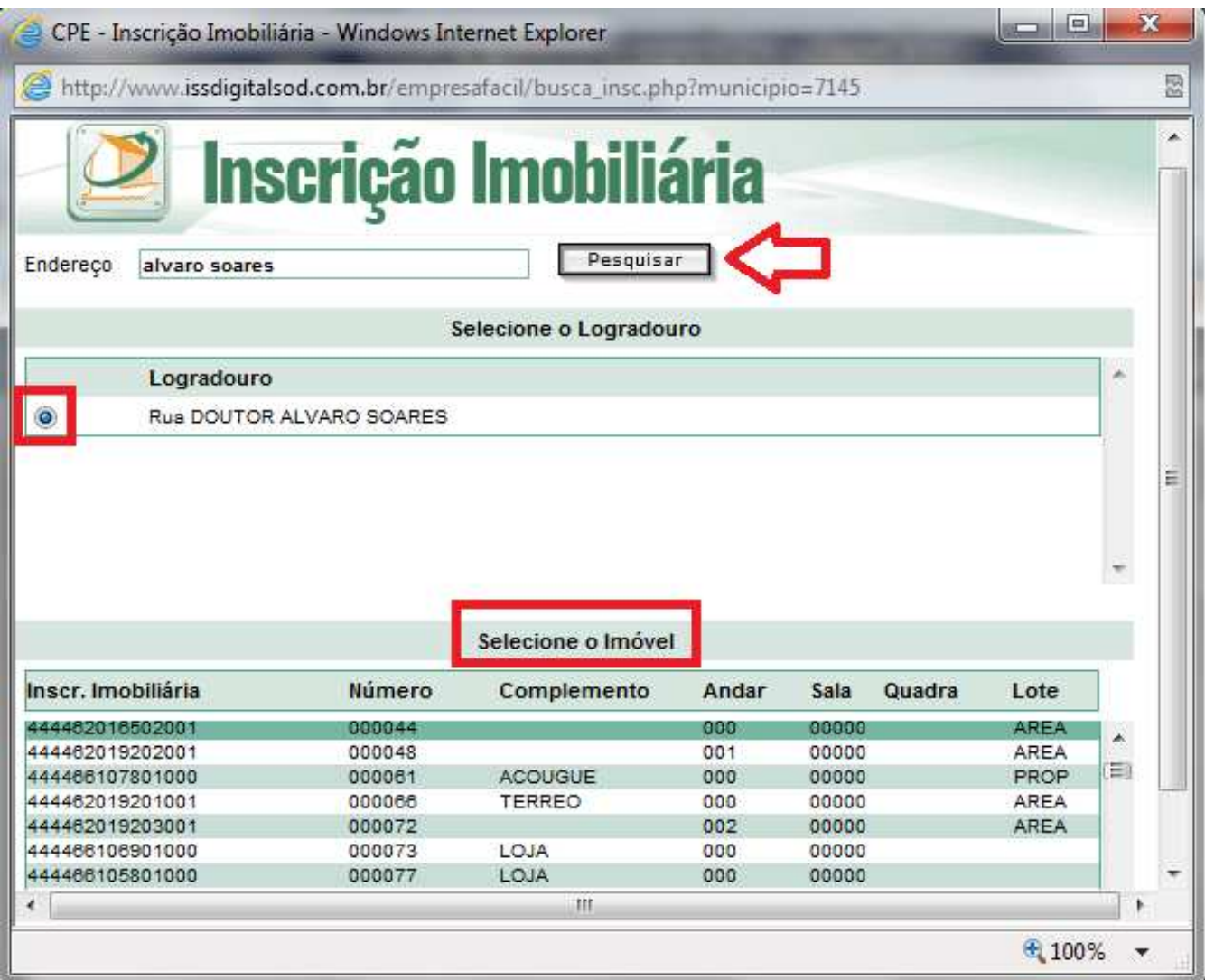

![](_page_5_Picture_8.jpeg)

![](_page_5_Picture_9.jpeg)

*b)* Agora deverá informar a atividade (ocupação profissional), para tanto, clique na seta que abrirá as opções disponíveis, selecione a opção desejada e clique em Próximo Passo.

![](_page_6_Picture_12.jpeg)

=> Confira os dados informados, endereço de residência e atividade, e clique no botão finalizar.

![](_page_7_Picture_58.jpeg)

*c)* Será criado um número de protocolo/processo (ex.: 1111/2014-11), anote

o número.

=> O pedido ainda não foi concluído, falta informar os seus dados pessoais e referentes à ocupação profissional, portanto, para **concluir o cadastro** clique na opção PREENCHER DECON ou acesse o protocolo em **Acompanhamento de Processo** e clique na figura da "lupa", na janela seguinte localize e clique no botão PREENCHER DECON e informe os demais dados pessoais (RG, CPF, dados de registro em Conselho Profissional, se houver, etc.).

=> Preenchidos todos os campos, clique em finalizar e aguarde a análise dos dados. Verifique o andamento do processo acessando o protocolo em **Acompanhamento de Processo**, veja se a opção **< Acompanhamento Decon >** está habilitada, se estiver

clique na opção e verifique no campo "Observações Gerais" se há alguma solicitação (Ex.: Apresentar cópia da Carteirinha do Conselho ou solicitando correção de dados), pois se houver, enquanto não atender o solicitado, o pedido não terá prosseguimento. Vide figura abaixo:

![](_page_8_Picture_43.jpeg)

*d)* Após o preenchimento das informações e atendimento ao que foi solicitado, verifique novamente em **Acompanhamento de Processo** se o andamento do protocolo está em 100 % e se a inscrição municipal foi deferida, assim, acesse a opção **'CONCLUSÃO DECON'** e imprima o **Cartão de Inscrição Municipal**.

=> Caso o pedido seja indeferido, verifique a necessidade de entrar com novo pedido.

#### *5º - CADASTRAMENTO DO AUTÔNOMO ESTABELECIDO:*

*a)* Para o autônomo estabelecido deverá possuir a *viabilidade de local* deferida, documento que dirá se é permitido ou não exercer a atividade profissional no endereço informado. Então os primeiros passos são somente para obter a viabilidade.

=> Informe o **endereço de localização** do estabelecimento (casa, oficina, salão, escritório, ateliê, consultório, etc.) através do número da Inscrição Imobiliária – IPTU (digite o número da inscrição imobiliária e tecle TAB  $\equiv$  para carregar os dados), ou procure o endereço clicando no botão Procurar.

=> Para procurar o endereço, na tela de busca informe apenas as palavras chave, por exemplo: Rua Doutor Álvaro Soares, digite apenas Alvaro Soares (sem o "Doutor" e sem acento) e clique em pesquisar, ao encontrar o endereço selecione para que o sistema carregue todos os imóveis cadastrados na rua pesquisada. Nota: Nome de rua que contém título como "Rua Princesa Isabel", digite no campo de busca apenas Isabel.

=> Localize o imóvel pelo número, se não localizar o número é porque a edificação do imóvel não está cadastrada no IPTU, sendo assim, não conseguirá se cadastrar pelo sistema empres@fácil. Clique no botão selecionar, o endereço será carregado na tela endereço de localização, confira e clique no botão Próximo Passo. Vide figuras abaixo.

![](_page_9_Picture_68.jpeg)

![](_page_10_Picture_71.jpeg)

![](_page_10_Figure_1.jpeg)

![](_page_11_Picture_12.jpeg)

*b)* Agora deverá informar a atividade (ocupação profissional), para tanto, clique na seta que abrirá apenas as opções disponíveis para o autônomo estabelecido, selecione a opção desejada e clique em Próximo Passo.

![](_page_11_Picture_13.jpeg)

=> Responda as perguntas complementares e clique em gravar, confira os dados e clique em finalizar.

![](_page_12_Picture_58.jpeg)

*c)* Será criado um número de protocolo/processo (ex.: 1111/2014-11), anote o número e aguarde.

=> Ao acessar o sistema novamente clique no botão **ACOMPANHAMENTO DE PROCESSO** e verifique se a opção **<Acompanhamento de Viabilidade>** está habilitada, se estiver, clique na opção e verifique nos campos Observações Gerais e Pré-Requisitos se há alguma solicitação, pois se houver, enquanto não atender o solicitado, o pedido não terá prosseguimento. A viabilidade apenas será concluída quando o andamento do processo estiver em 100 %, ficará disponível a notificação de viabilidade. Caso seja indeferida, verifique a necessidade de iniciar novo pedido.

*d)* Continuando o cadastramento*, após a viabilidade ser deferida,* será liberado em **Acompanhamento de Processo** o botão PREENCHER DECON, neste formulário irá informar os demais dados como: CPF, RG, data de nascimento, dados do

registro no Conselho Profissional (se houver), endereço de correspondências, etc. Preencha todos os dados, confira e clique em finalizar, aquarde os dados serem analisados.

=> Consulte o andamento do processo acessando novamente o protocolo na opção ACOMPANHAMENTO DE PROCESSO e verifique se a opção < Acompanhamento Decon > está habilitada, se estiver clique na opção e verifique no campo "Observações" Gerais" se há alguma solicitação (Ex.: Apresentar cópia da Carteirinha do Conselho ou solicitando correção de dados), pois se houver, enguanto não atender o solicitado, o pedido não terá prosseguimento

e) Após o preenchimento das informações e atendimento ao que foi solicitado, verifique novamente em Acompanhamento de Processo se o andamento do protocolo está em 100 % e se a inscrição municipal foi deferida, assim, acesse a opção 'CONCLUSÃO DECON' e imprima o Cartão de Inscrição Municipal.

=> Caso o pedido seja indeferido, verifique a necessidade de entrar com novo pedido.

## **OBSERVAÇÕES FINAIS:**

Para as atividades profissionais que possuem órgãos de registro, será solicitado o comprovante de inscrição no respectivo Conselho Profissional ou Órgão de Registro. Ou ainda, será solicitado DIPLOMA ou CERTIFICADO se a atividade for de especialização técnica ou outras atividades que não possuem Conselho Profissional ou Órgão de Registro.

#### Os documentos deverão ser apresentados através de e-mail.

Para as demais atividades (ex.: costureira, pedreiro, mecânico, cabeleireira, manicure, carpinteiro, etc.) a inscrição é deferida sem a solicitação de nenhum documento adicional. Lembramos ainda, que o CPF do requerente deverá estar em situação regular.

ATENÇÃO: O profissional autônomo não poderá emitir notas fiscais de serviços, somente o recibo para autônomos (RPA). A autorização para emissão de notas fiscais de serviços cabe somente às empresas ou ao Microempreendedor Individual – MEI, pois deverá possuir CNPJ.